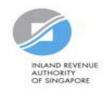

# User Guide for Tax Agent Revise/ Object to Assessment

### **Getting Started**

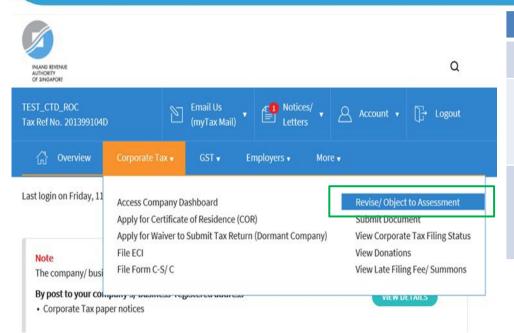

| Step | Action/ Note                                                                                                    |
|------|----------------------------------------------------------------------------------------------------|
|      | Main Menu                                                                                                    |
| 1    | Upon login to myTax Portal, select the digital service from the menu:  Corporate Tax > Revise/ Object to Assessment. |
|      | Note: For steps on logging in to myTaxPortal, you may refer to our Guide on How to Log In to myTax Portal.           |

### **Getting Started**

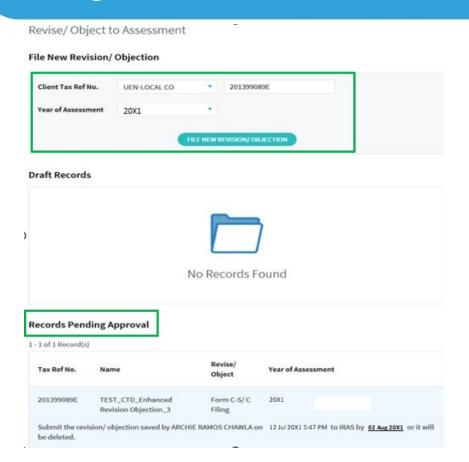

| Step | Action/ Note                                                                                                    |
|------|----------------------------------------------------------------------------------------------------|
|      | Revise/ Object to Assessment (Preparer's view)                                                                                                    |
| 1    | Enter the Client Tax Ref No. and select the relevant Year of Assessment.                                                                                                    |
| 2    | <ul> <li>Click on File New Revision/ Objection to proceed.</li> <li>Revise/ object to ECI – continue from pages 5 to 12.</li> <li>Revise/ object to Form C/ C-S/ C-S (Lite) Filing – continue from page 13.</li> </ul>                                                                                                    |
|      | <ul> <li>Notes:</li> <li>a) Revision/ Objection records which you have previously submitted to the Approver will appear under Records Pending Approval.</li> <li>b) Records pending Approver's action can only be deleted or submitted to IRAS by the Approver.</li> <li>c) Find out more information on your scenario in our FAQs.</li> </ul> |

### **Getting Started**

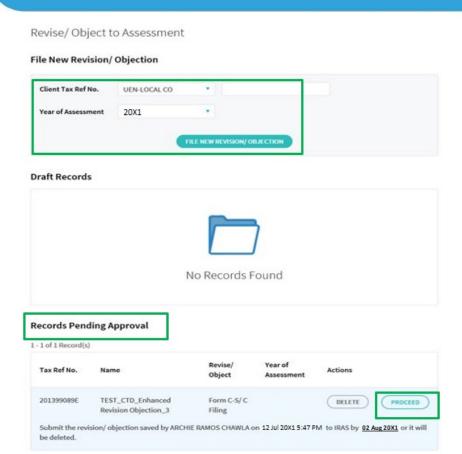

| Step | Action/ Note                                                                                                    |
|------|----------------------------------------------------------------------------------------------------|
|      | Revise/ Object to Assessment (Approver's view)                                                                                                    |
| 1    | <ul> <li>Enter the Client Tax Ref No. and select the relevant Year of Assessment before clicking on to File New Revision/ Objection to proceed.</li> <li>OR</li> <li>Click on Proceed to retrieve information under Records Pending Approval.</li> <li>Revise/ object to ECI – continue from pages 5 to 12.</li> <li>Revise/ object to Form C/ C-S/ C-S (Lite) Filing – continue from page 13.</li> </ul> |
|      | <ul> <li>Notes:</li> <li>a) You will be able to view the records which are submitted by the Preparer under Records Pending Approval.</li> <li>b) Click on Delete if you wish to delete the record.</li> <li>c) Find out more information on your scenario in our FAQs.</li> </ul>                                                                                                    |

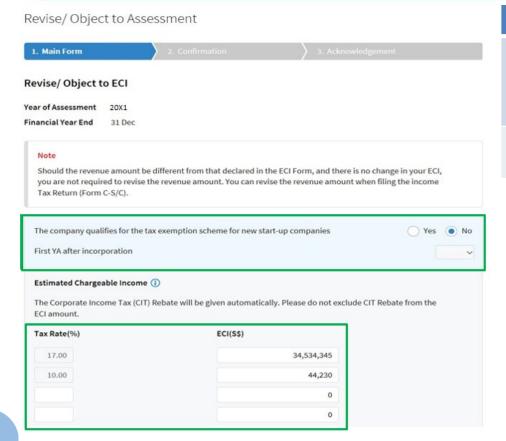

| Step | Action/ Note                                                                                                    |
|------|----------------------------------------------------------------------------------------------------|
| 1    | Click on Yes and select the First YA after incorporation if the company qualifies for Tax Exemption Scheme for New Start-Up Companies. |
| 2    | Enter the revised ECI amount for the appropriate tax rate.                                                                             |

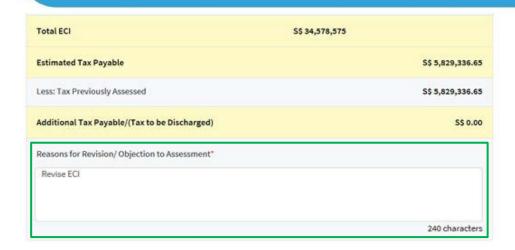

| Step | Action/ Note                                                                                                    |
|------|----------------------------------------------------------------------------------------------------|
| 1    | Enter the Reasons for Revision/<br>Objection to Assessment.                                                                              |
| 2    | Click on Confirmation Page. (continue on page 9)                                                                                         |
|      | Note: The information entered by the Preparer will be displayed if the Approver is retrieving the record under Records Pending Approval. |

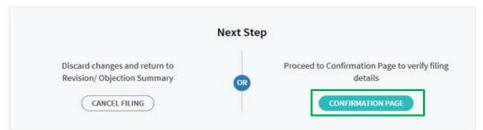

CLEAR ALL

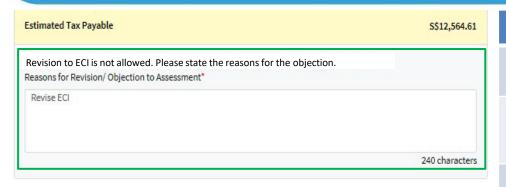

| Step | Action/ Note                                                                                           |
|------|----------------------------------------------------------------------------------------------------|
|      | What if the revision/ objection to ECI is disallowed?                                                  |
| 1    | You need to enter the reasons under Reasons for Revision/ Objection to Assessment in order to proceed. |
| 2    | Click on Confirmation Page.                                                                            |

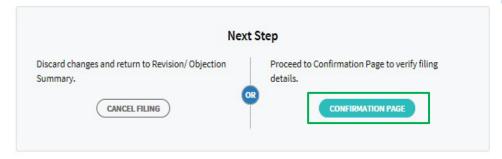

CLEARALL

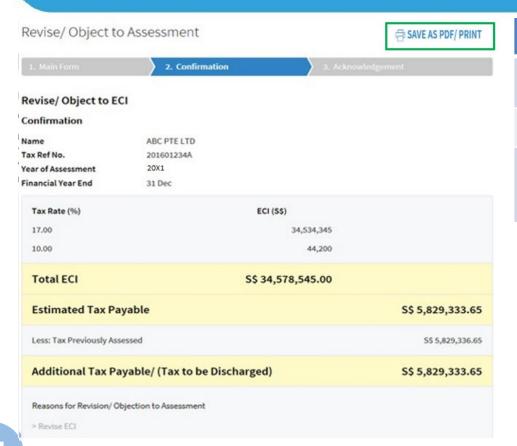

| Step | Action/ Note                                                                 |  |
|------|------------------------------------------------------------------------------|--|
|      | Confirmation Page (continue to next page)                                    |  |
| 1    | Verify the information entered.                                              |  |
|      | Note:                                                                        |  |
|      | You can click on Save as PDF/ Print to save a copy of the Confirmation Page. |  |

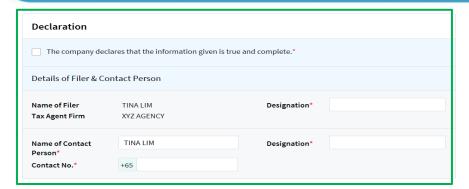

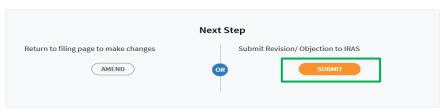

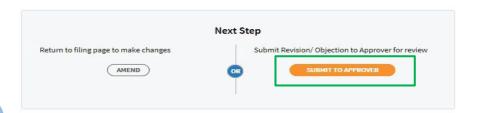

| Step | Action/ Note                                                                                                    |
|------|----------------------------------------------------------------------------------------------------|
|      | Confirmation Page                                                                                                    |
| 1    | Complete the Declaration and Details of Filer & Contact Person sections.                                                        |
| 2    | Click on Submit if you are authorised as an Approver.  OR  Click on Submit to the Approver if you are authorised as a Preparer. |
| 3    | Click Yes to confirm your submission to IRAS or Approver in the pop up message box.                                             |
|      | Note: You can click on Amend to edit the information entered.                                                                   |

Revise/ Object to Assessment

1. Main Form

2. Confirmation

3. Acknowledgement

### Revise/ Object to ECI

#### Acknowledgement

# Successful Submission We have received your revision/ objection. The company will be informed of the status in due course. Name ABC PTE LTD Tax Ref No. 201601234A Acknowledgement No. 229224 Date/ Time 13 Jul 20X1 6:33 PM Year of Assessment 20X1 Financial Year End 31-Dec

| Name of Filer          | TINA LIM   | Designation | TAX AGENT |
|------------------------|------------|-------------|-----------|
| Tax Agent Firm         | XYZ AGENCY |             |           |
| Name of Contact Person | TINA LIM   | Designation | TAX AGENT |
| Contact No.            | 61234567   |             |           |

| Step | Action/ Note                                                                                                    |  |
|------|----------------------------------------------------------------------------------------------------|--|
|      | Acknowledgment Page                                                                                                    |  |
|      | You will receive an acknowledgement upon successful submission.                                                                                                    |  |
| 1    | Click on Save as PDF/ Print to save a copy of the Acknowledgement Page.                                                                                                    |  |
|      | Note:  An acknowledgement number will only be provided for successful submission to IRAS. No acknowledgement number will be provided if a Preparer submits to an Approver for review and eventual submission. |  |

| Summary                                                               |                                                                            |
|-----------------------------------------------------------------------|----------------------------------------------------------------------------|
| The company declares that it qualifies for t<br>incorporation is 2015 | the tax exemption scheme for new start-up companies and its first YA after |
| Tax Rate (%)                                                          | ECI (S\$)                                                                  |
| 17.00                                                                 | 34,534,345                                                                 |
| 10.00                                                                 | 44,230                                                                     |
| Total ECI                                                             | \$\$ 34,578,575.00                                                         |
| Estimated Tax Payable                                                 | S\$ 5,829,336.6                                                            |
| Less: Tax Previously Assessed                                         | S\$ 0.                                                                     |
| Additional Tax Payable/ (Tax to                                       | be Discharged) S\$ 5,829,336.4                                             |
| Reasons for Revision/ Objection to Assessm                            | nent                                                                       |
| > Revise ECI                                                          |                                                                            |

| Step | Action/ Note                                                                 |
|------|------------------------------------------------------------------------------|
|      | Acknowledgment Page                                                          |
| 1    | You can click on File for Next Client to continue filing for another client. |

FILE FOR NEXT CLIENT

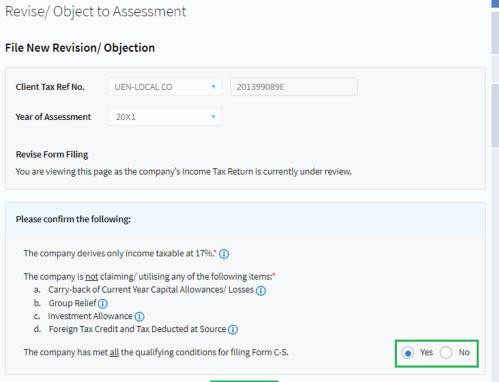

**PROCEED** 

| Step | Action/ Note                                                                                                    |
|------|----------------------------------------------------------------------------------------------------|
|      | File New Revision/ Objection (Preparer's view)                                                                                                    |
| 1    | Select the relevant Year of Assessment.                                                                                                    |
| 2    | Select the respective radio button and click Proceed. These qualifying conditions are applicable to Form C-S/ C-S (Lite) only.                                                                                                    |
|      | Note:                                                                                                    |
|      | For companies that has submitted the Form for Dormant Companies previously or was issued with a Notice of Estimated Assessment from IRAS, please select the relevant Form Type first (see image below). If Form C-S or Form C-S (Lite) is selected, the qualifying conditions (image on the left) will be displayed. |
|      | Select Form Type:* Form C Form C-S Form C-S Lite                                                                                                    |

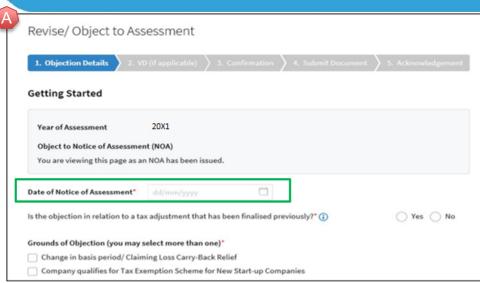

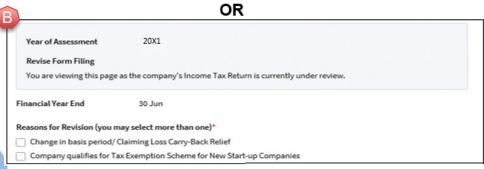

| Step | Action/ Note                                                                                                    |
|------|----------------------------------------------------------------------------------------------------|
|      | Getting Started                                                                                                    |
|      | You will be directed to the Revision or Objection page depending on the status of the assessment (e.g. Finalised/ Under review). |
|      | Objection page (refer to A)                                                                                                    |
| 1    | Enter the Date of Notice of Assessment.                                                                                          |
| 2    | Select the relevant radio button.                                                                                                |
| 3    | Select the Grounds of Objection.                                                                                                 |
|      | Revision page (refer to B)                                                                                                    |
| 4    | Select the Reasons for Revision.                                                                                                 |
|      | Note:                                                                                                    |
|      | There are more than two options under Grounds of Objection and Reasons for Revision. Images on the left are a shorten version.   |

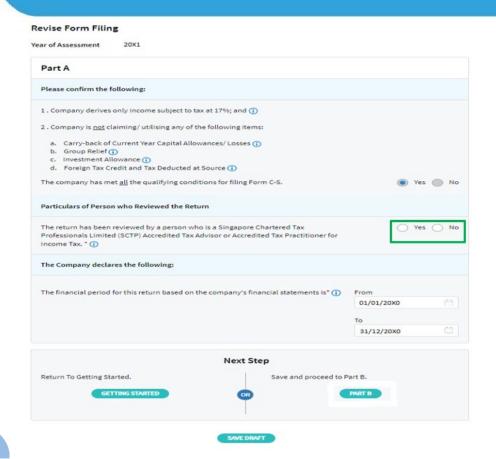

| Step | Action/ Note                                                                                                    |
|------|----------------------------------------------------------------------------------------------------|
|      | Revise Form Filing (Part A)                                                                                                    |
| 1    | Particulars of Person who Reviewed the Return: Please complete the declaration on whether the return has been reviewed by a person who is a Singapore Chartered Tax Professionals Limited (SCTP) Accredited Tax Advisor or Accredited Tax Practitioner for Income Tax. |
| 2    | Select 'Yes' or 'No', where applicable.                                                                                                    |
|      | <ol> <li>If the reviewer is a SCTP Accredited Tax Advisor or Accredited Tax Practitioner for Income Tax, please obtain the reviewer's name and SCTP membership number to complete the fields.</li> </ol>                                                               |
|      | <ol><li>If the reviewer's name or SCTP membership<br/>number is not readily available, you can leave the<br/>field blank and complete it at a later date.</li></ol>                                                                                                    |
|      | <ol> <li>Where there are multiple accredited reviewers,<br/>please provide the details (name and membership<br/>number) of any one reviewer.</li> </ol>                                                                                                    |

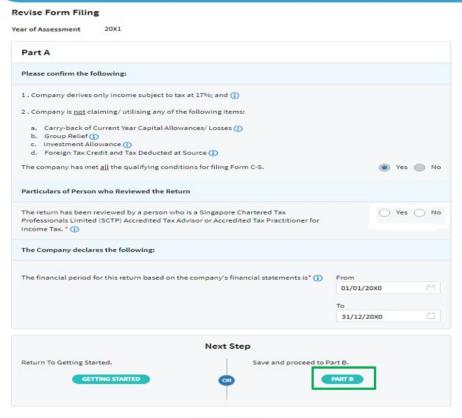

| Step | Action/ Note                                                                                                    |
|------|----------------------------------------------------------------------------------------------------|
|      | Revise Form Filing (Part A)                                                                                                    |
| 1    | The financial period will be reflected. Click Part B to proceed.                                                                                                    |
|      | Note:  a) The basis period is displayed for reference only. For changes in basis period, please select the relevant radio button at "Getting Started" page (see earlier page). |
|      | b) Pages 16 to 31 are applicable to both revision and objection to assessment.                                                                                                 |

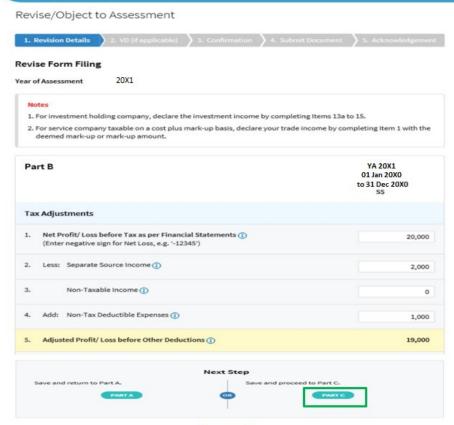

| Step | Action/ Note                                                                                                    |
|------|----------------------------------------------------------------------------------------------------|
|      | Revise Form Filing (Part B)                                                                                                    |
| 1    | Amend the figures under Tax Adjustments accordingly. Image on the left is a shorten version and there will be more fields.                                                                                                    |
| 2    | Click Part C to proceed.                                                                                                    |
|      | Note:  Data is pre-loaded based on IRAS' latest assessment record. Due to technical constraint, data might not be pre-loaded for some YAs and will appear as zero (mainly applies to Form C-S for YA 2020 & prior years). In such a case, please continue to input all the data. |

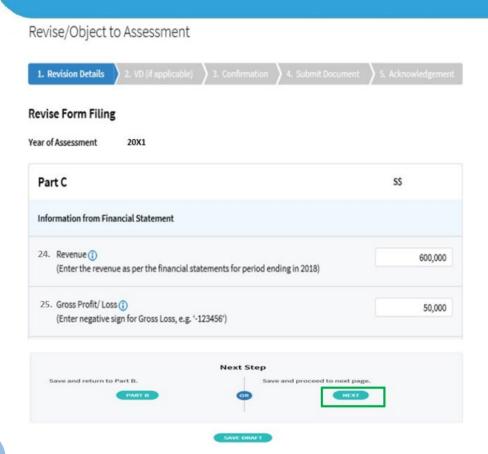

| Step | Action/ Note                   |
|------|--------------------------------|
|      | Revise Form Filing (Part C)    |
| 1    | Amend the figures accordingly. |
| 2    | Click Next to proceed.         |

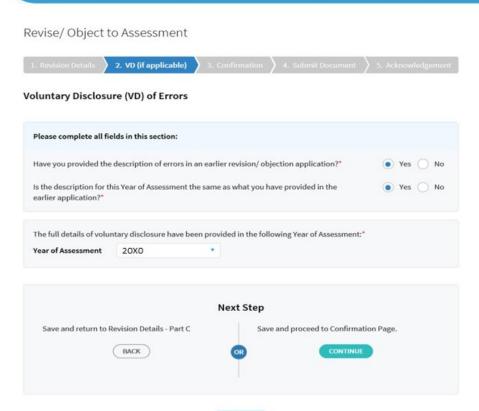

| Step | Action/ Note                                                                                                    |
|------|----------------------------------------------------------------------------------------------------|
|      | Voluntary Disclosure (VD) of Errors                                                                                                    |
| 1    | Select the respective radio buttons.                                                                                                    |
| 2    | Click Continue to proceed.                                                                                                    |
|      | Note:  Where the revision/ objection is lodged for more than one YA and the errors are applicable to all YAs, you can select "Yes" for both questions if the errors have been disclosed in an earlier revision/ objection application for another YA. By doing so, you need not disclose the same errors again for this YA.  Please select the YA in which VD details had been provided. |

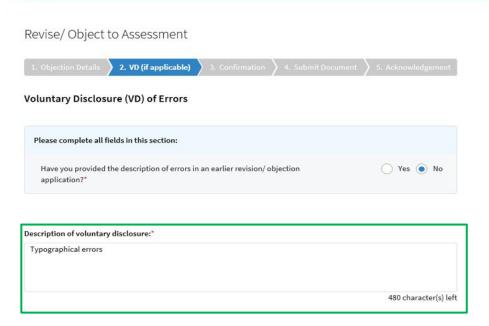

| Step | Action/ Note                                                    |
|------|-----------------------------------------------------------------|
|      | Voluntary Disclosure (VD) of Errors                             |
| 1    | If "No" has been selected, provide a description of the errors. |

| Circumstances under | which error(s) voluntarily disclosed was/ were uncovered:*                                                                                                    |
|---------------------|----------------------------------------------------------------------------------------------------|
| During audit of cor | mpany's financial statements.                                                                                                    |
| During accounts p   | reparation after a change of staff/ management/ tax agent.                                                                                                    |
| During accounts p   | reparation for the subsequent financial year(s).                                                                                                    |
| Others.             |                                                                                                    |
|                     | at were put in place/ will be put in place to prevent recurrence of similar error(s), including date on trols [supporting documentation should be provided if available]:* |
| The company impler  | mented countersigning by supervisor/ senior staff to prevent similar error.                                                                                                |

| Step | Action/ Note                                                                                                 |
|------|----------------------------------------------------------------------------------------------------|
|      | Voluntary Disclosure (VD) of Errors                                                                          |
| 1    | Select the relevant box(es). More than one box can be selected.                                              |
| 2    | Provide description on details of controls put in place to prevent recurrence of similar error(s) in future. |

# Declaration The company declares the following:\* The voluntary disclosure is not directly related to the scope of the ongoing query, audit or investigation; b. To the best of the company's knowledge, the voluntary disclosure is complete and accurate; c. The company will cooperate fully with IRAS to correct the error(s) made; d. Any additional taxes and penalties arising from the voluntary disclosure will be paid; and e. The controls (described above) to prevent the recurrence of similar error(s) have been or will be put in place.

| Step | Action/ Note                                            |
|------|---------------------------------------------------------|
|      | Voluntary Disclosure (VD) of Errors                     |
| 1    | Complete the Declaration and click Continue to proceed. |

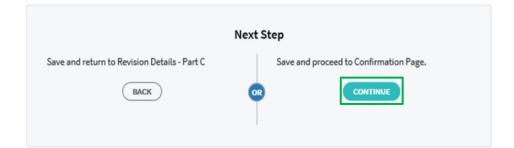

Revise/Object to Assessment

☐ SAVE AS PDF/ PRINT

1. Objection Details

2. VD (if applicable)

3. Confirmation

4. Submit Document

5. Acknowledgement

### Confirmation for Objection to NOA

Name

TEST\_CTD\_Enhanced Revision Objection\_3

Tax Ref No.

201399089E

Year of Assessment

20X1

Date of Notice of Assessment 30 Apr 2021

### The company confirms that:

- 1. The objection is filed within 2 months from the date of the Notice of Assessment.
- 2. The objection is not in relation to a tax adjustment that has been finalised previously.
- 3. The details of the objection and reasons/ grounds of the objection have been provided as follows:

| Step | Action/ Note                                                              |
|------|---------------------------------------------------------------------------|
|      | Confirmation Page                                                         |
| 1    | Verify the information entered.                                           |
| 2    | You can click Save as PDF/ Print to save a copy of the Confirmation Page. |

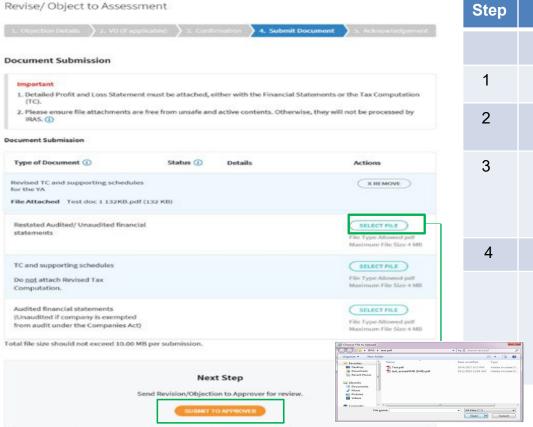

| Step                                                    | Action/ Note                                                                                                    |
|---------------------------------------------------------|----------------------------------------------------------------------------------------------------|
|                                                         | Document Submission                                                                                                    |
| 1                                                       | Click on Select File.                                                                                                    |
| 2                                                       | Select the file to be uploaded through your PC's browser.                                                                                               |
| 3                                                       | A Remove button will appear after a file is selected. You can remove the file and reselect a correct file by clicking on Select File.                   |
| 4                                                       | Click Submit to Approver.                                                                                                    |
| Fronts terripor (2) (2) (2) (2) (2) (2) (2) (2) (2) (2) | Note:  Document(s) attached has to be within the maximum file size of <b>4 MB</b> for each document and <b>10 MB</b> for total file size in PDF format. |

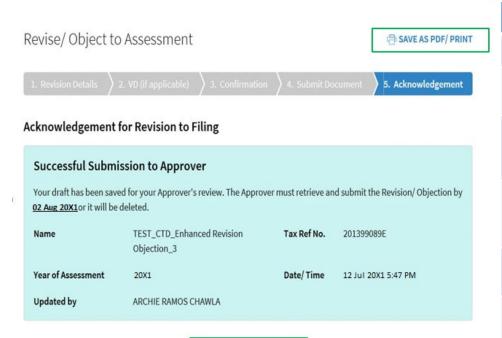

| Step | Action/ Note                                                                                                    |
|------|----------------------------------------------------------------------------------------------------|
|      | Acknowledgment Page                                                                                                    |
|      | You will receive an acknowledgement upon successful submission to the Approver.                                                                                    |
| 1    | You can click Save as PDF/ Print to save a copy of the Acknowledgement Page.                                                                                       |
| 2    | Inform the Approver to review and submit to IRAS by the deadline as stated in the acknowledgement.                                                                 |
| 3    | You can click on File for Next Client to continue filing for another client.                                                                                       |
|      | Note: An acknowledgement number will only be provided for successful submission to IRAS. No Acknowledgement number will be provided for submission to an Approver. |

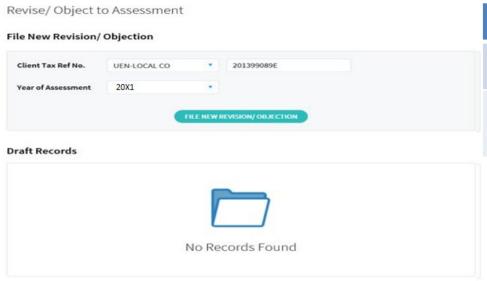

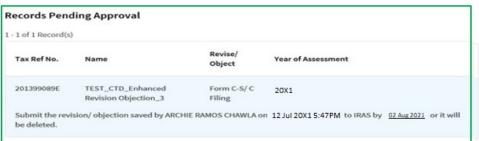

| Step | Action/ Note                                                                                        |
|------|----------------------------------------------------------------------------------------------------|
|      | Records Pending Approval (Preparer's view)                                                          |
|      | The record that was submitted to the Approver will be displayed under the Records Pending Approval. |

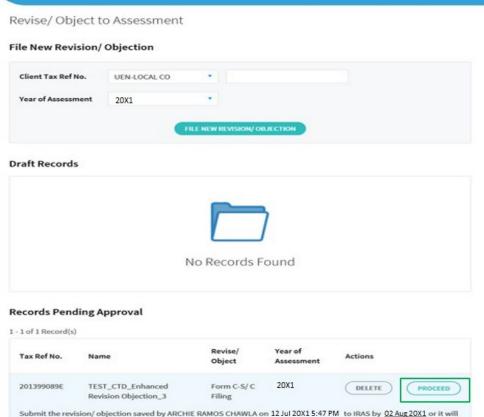

be deleted.

| Step | Action/ Note                                                                   |
|------|--------------------------------------------------------------------------------|
|      | Records Pending Approval (Approver's view)                                     |
| 1    | Upon logging in, click Proceed to continue under the Records Pending Approval. |

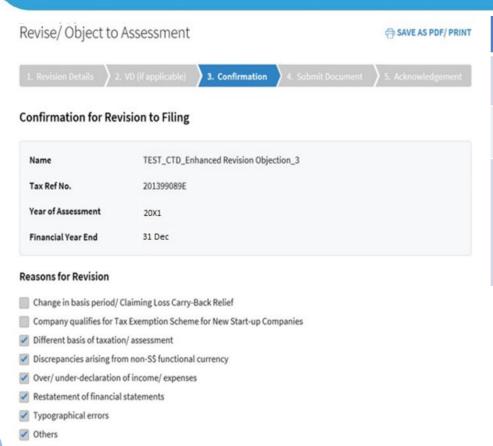

| Step | Action/ Note                                                                                                    |
|------|----------------------------------------------------------------------------------------------------|
|      | Confirmation for Revision to Filing (Approver's view)                                                                              |
| 1    | Approver will be directed to the Confirmation page for review.                                                                     |
|      | Note: The information saved by the Preparer will be displayed if the Approver retrieves the record under Records Pending Approval. |

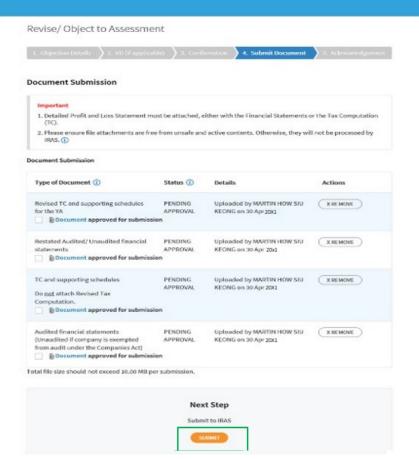

| Step | Action/ Note                                        |
|------|-----------------------------------------------------|
|      | Document Submission (Approver's view)               |
| 1    | Select the boxes to approve the documents uploaded. |
| 2    | Click Submit for submission to IRAS.                |

Revise/ Object to Assessment ☐ SAVE AS PDF/ PRINT 5. Acknowledgement Acknowledgement for Revision to Form Filing Successful Submission We have received your revision/ objection. The company will be informed of the status in due course. Name TEST\_CTD\_Enhanced Revision Tax Ref No. 201399089E Objection\_3 Acknowledgement No. 412566 Date/Time 13 Jul 20X1 11:44PM Year of Assessment 20X1

| Step | Action/ Note                                                                 |
|------|------------------------------------------------------------------------------|
|      | Acknowledgement for Revision to Form Filing (Approver's view)                |
|      | You will receive an acknowledgement upon successful submission.              |
| 1    | You can click Save as PDF/ Print to save a copy of the Acknowledgement Page. |

| Details of Filer & Conta | ct Person                     |             |             |
|--------------------------|-------------------------------|-------------|-------------|
| Name of Filer            | CARLOS ACOSTA ROQUE           | Designation | TA APPROVER |
| Tax Agent Firm           | TEST_CTD_Enhanced Revision Of | ojection_13 |             |
| Name of Contact Person   | CARLOS ACOSTA ROQUE           | Designation | TA APPROVER |
| Contact No.              | +65 123456789                 |             |             |

### Note:

Under some circumstances\*, you will be directed to complete the information stated from pages 33 to 39 when revising or objecting to an assessment.

\* Circumstances include having made at least one or more revision/ objection previously to the Year of Assessment (YA), making new claims/ declarations such as foreign tax credit, tax deducted at source, investment allowance and related party transactions, etc whose fields are not available in the Form C-S/ C-S (Lite).

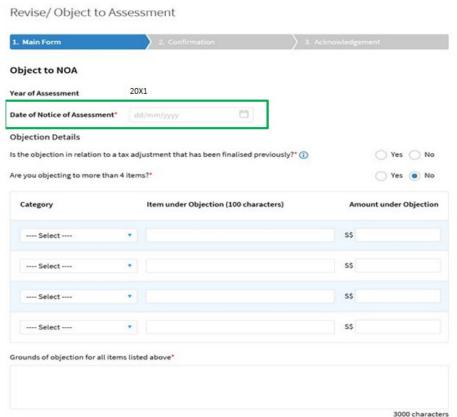

| Step                                                                                                    | Action/ Note                                                                                                    |
|----------------------------------------------------------------------------------------------------|----------------------------------------------------------------------------------------------------|
|                                                                                                    | Object to Notice of Assessment (NOA)                                                                                                    |
| 1                                                                                                    | Enter Date of Notice of Assessment.                                                                                                    |
| If the objection is lodged after two months from<br>the date of NOA, please complete the Reason<br>for late objection as follows (see image below). |                                                                                                    |
|                                                                                                    | Reason for late objection *  You have missed the deadline to file the Notice of Objection. Please state your reason for late objection.  Absence from Singapore  Sickness  Other reasonable causes, |
| 3                                                                                                    | Enter the Objection Details by selecting the respective radio buttons and completing other items under Category, Item under Objection, Amount under Objection and Grounds of objection.             |
|                                                                                                    | Note: Submit details via file attachment(s) if you are objecting to five or more items.                                                                                                    |

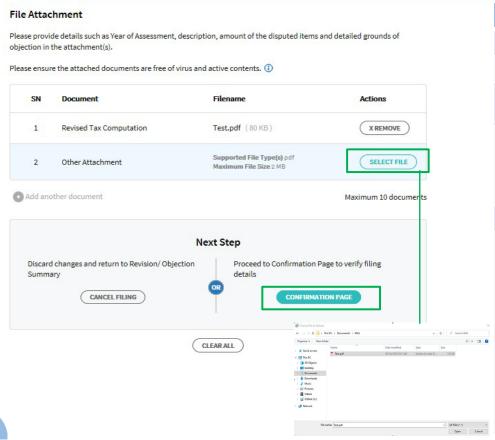

| Step | Action/ Note                                                                                                    |
|------|----------------------------------------------------------------------------------------------------|
|      | File Attachment                                                                                                    |
| 1    | Click on Select File.                                                                                                    |
| 2    | Select the file to be uploaded through your PC's browser.                                                                                                   |
| 3    | A Remove button will appear after a file is selected. You can remove the uploaded file and re-select another file by clicking on Select File.               |
| 4    | Click on Confirmation Page.                                                                                                    |
|      | Notes:                                                                                                    |
|      | <ul><li>a) The file attachment can only be done by<br/>the Approver.</li><li>b) Additional files can be attached via Add another</li></ul>                  |
|      | document hyperlink.                                                                                                    |
|      | <ul> <li>c) The information saved by the Preparer will be<br/>displayed if the Approver retrieves the record<br/>under Records Pending Approval.</li> </ul> |
|      | d) Document attached has to be within the<br>maximum file size of 2 MB for each document<br>and 10 MB for total file size in PDF format.                    |

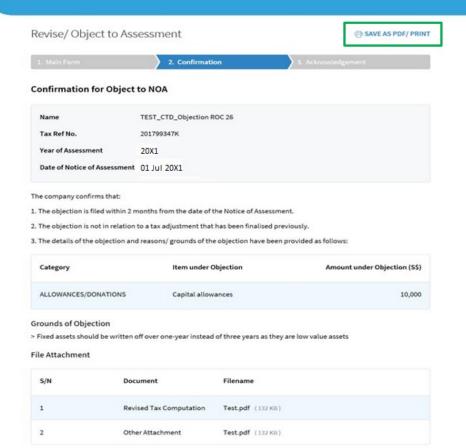

| Step | Action/ Note                                                                    |
|------|---------------------------------------------------------------------------------|
|      | Confirmation Page                                                               |
| 1    | Verify the information entered.                                                 |
|      | Note: You can click Save as PDF/ Print to save a copy of the Confirmation Page. |

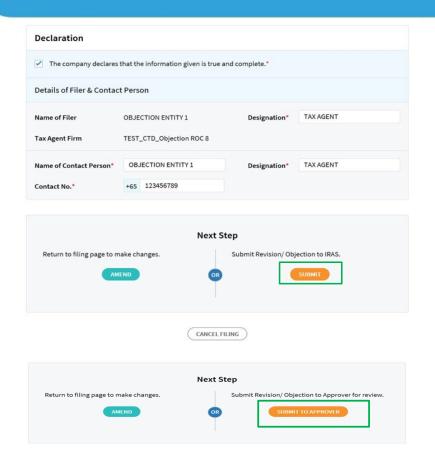

| Step | Action/ Note                                                                                                    |
|------|----------------------------------------------------------------------------------------------------|
|      | Confirmation Page                                                                                                    |
| 1    | Complete the Declaration and Details of Filer & Contact Person sections.                                                    |
| 2    | Click on Submit if you are authorised as an Approver.  OR  Click on Submit to Approver if you are authorised as a Preparer. |
| 3    | Click Yes to confirm your submission to IRAS or the Approver in the pop up message box.                                     |
|      | Note: You can click on Amend to edit the information entered.                                                               |

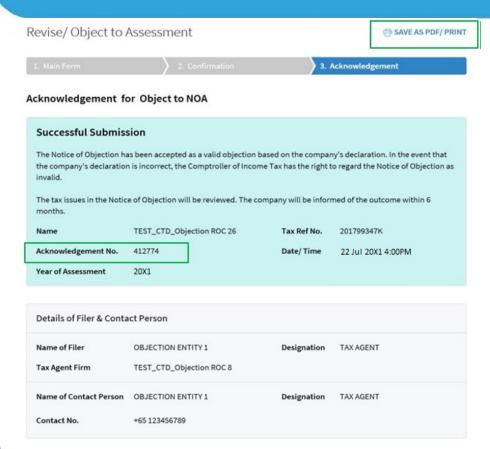

| Step | Action/ Note                                                                                                    |
|------|----------------------------------------------------------------------------------------------------|
|      | Acknowledgement Page (continue to next page)                                                                                                    |
|      | You will receive an acknowledgement upon successful submission.                                                                                                    |
| 1    | You can click Save as PDF/ Print to save a copy of the Acknowledgement Page.                                                                                       |
|      | Note: An acknowledgement number will only be provided for successful submission to IRAS. No Acknowledgement number will be provided for submission to an Approver. |

Date of Notice of Assessment 01 Jul 20X1

The company confirms that:

- 1. The objection is filed within 2 months from the date of the Notice of Assessment.
- 2. The objection is not in relation to a tax adjustment that has been finalised previously.
- 3. The details of the objection and reasons/ grounds of the objection have been provided as follows:

| Category             | Item under Objection | Amount under Objection (S\$) |
|----------------------|----------------------|------------------------------|
| ALLOWANCES/DONATIONS | Capital allowances   | 10,000                       |

### **Grounds of Objection**

> Fixed assets should be written off over one-year instead of three years they are low value assets

### File Attachment

| S/N | Document                | Filename          |
|-----|-------------------------|-------------------|
| 1   | Revised Tax Computation | Test.pdf (132 KB) |
| 2   | Other Attachment        | Test.pdf (132 KB) |

| Step | Action/ Note                                                                 |
|------|------------------------------------------------------------------------------|
|      | Acknowledgement Page                                                         |
| 1    | You can click on File for Next Client to continue filing for another client. |

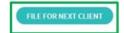

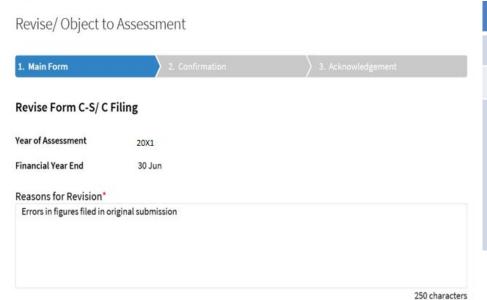

| Step | Action/ Note                                                                                                    |
|------|----------------------------------------------------------------------------------------------------|
|      | Revise Form C/ C-S/ (C-S (Lite) Filing                                                                                                    |
| 1    | Enter the Reasons for Revision.                                                                                                    |
|      | <ul> <li>Note:</li> <li>a) Refer to pages 34 to 38 for the subsequent steps.</li> <li>b) The information saved by the Preparer will be displayed if the Approver retrieves the record under Records Pending Approval.</li> </ul> |

### **Contact Information**

For enquiries on this user guide, please call 1800 356 8622 or email at myTax Mail.

Published by Inland Revenue Authority of Singapore Published on 1 July 2024

The information provided is intended for better general understanding and is not intended to comprehensively address all possible issues that may arise. The contents are correct as at **1 July 2024** and are provided on an "as is" basis without warranties of any kind. IRAS shall not be liable for any damages, expenses, costs or loss of any kind however caused as a result of, or in connection with your use of this user guide.

While every effort has been made to ensure that the above information is consistent with existing policies and practice, should there be any changes, IRAS reserves the right to vary its position accordingly.

© Inland Revenue Authority of Singapore